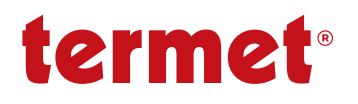

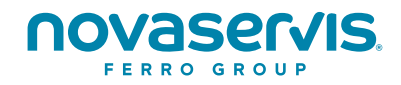

# NÁVOD K OBSLUZE **A MONTÁŽI**

# **INTERNETOVÝ MODUL** ecoNET300 VZDÁLENÁ OBSLUHA REGULÁTORŮ

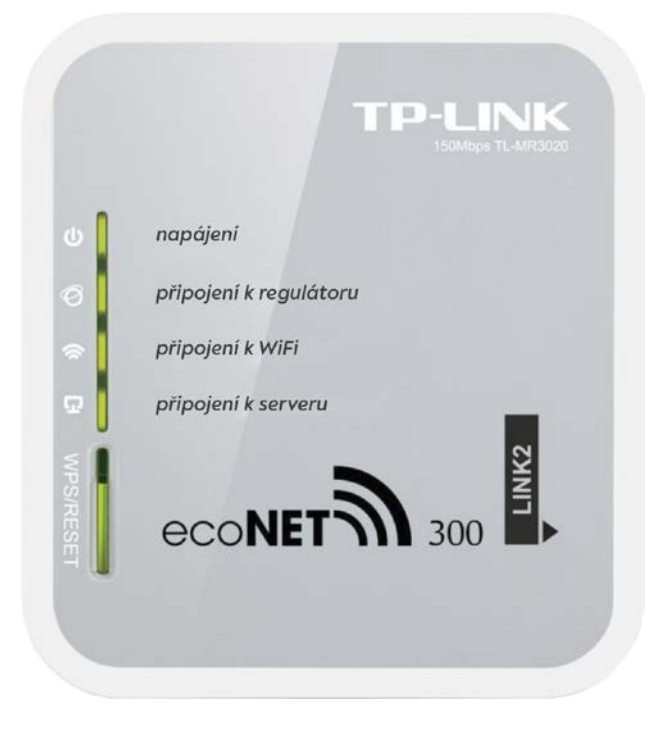

## **OBSAH**

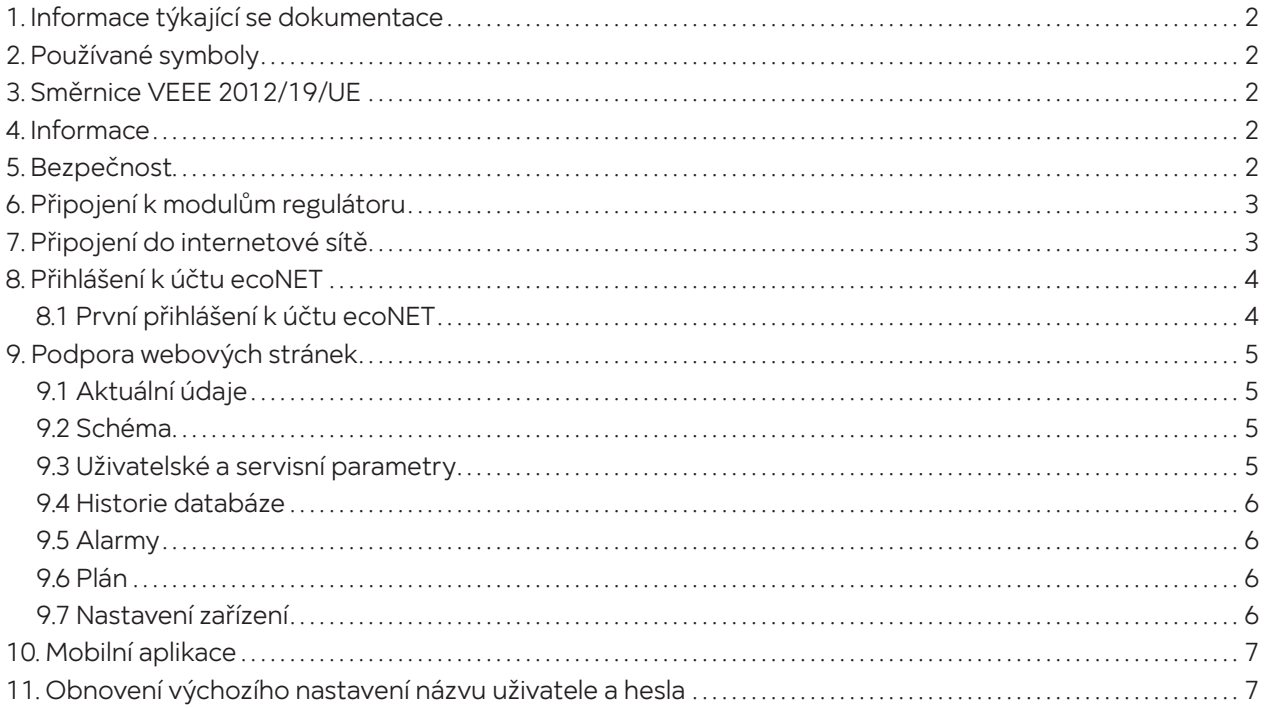

## **1. Informace týkající se dokumentace**

Jelikož je návod pouze doplněním dokumentace k regulátoru, je nutné se řídit, kromě pokynů nacházejících se v tomto návodu, i návodem k obsluze regulátoru. Za škody vzniklé nedodržováním tohoto návodu výrobce nenese žádnou zodpovědnost.

## **2. Používané symboly**

V návodu jsou použity následující grafické symboly:

Symbol znamená užitečné informace a zprávy.

Symbol označuje poznámky, které mají vliv na bezpečnost.

## **3. Směrnice VEEE 2012/19/UE**

Produkt splňuje požadavky Směrnice Evropského parlamentu a rady 2012/19/EU ze dne 4. 7. 2012 o odpadních elektrických a elektronických zařízeních (WEEE), podle nichž je označen následujícím symbolem, který informuje, že je předmětem zvláštního sběru.

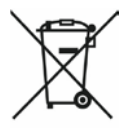

Povinnosti po skončení životnosti výrobku:

- recyklovat obaly a produkt na konci období užívání v odpovídající recyklační firmě
- nevyhazovat výrobek do odpadkového koše společné s běžnými odpadky
- nepálit výrobek

Dodržováním výše uvedených povinností řízené likvidace odpadních elektrických a elektronických zařízení vylučujete škodlivé účinky na životní prostředí a nebezpečí pro lidské zdraví.

## **4. Informace**

Internetový modul umožňuje vzdálenou on- line správu regulátoru tepelného čerpadla HPMulti. Pomocí počítače, tabletu, nebo telefonu má uživatel, nebo servisní organizace možnost vzdáleného monitorování a provádění změn parametrů regulátoru.

Nejdůležitější vlastnosti modulu jsou:

- • spolupráce s externím serverem **www.econet24.com**, díky kterému je možný vzdálený přístup do regulátoru přes internet
- obsluha přes bezdrátovou síť WiFi
- možnost sledování aktuálních parametrů činnosti regulátoru v čitelných a zřetelných informačních oknech
- vizualizace prostřednictvím přehledného hydraulického schématu a stavu činnosti instalace
- možnost zobrazení a změn většiny parametrů regulátoru (uživatelských i servisních)
- registrace klíčových parametrů činnosti regulátoru a alarmových stavů a možnost upozornění e-mailem na vzniklou alarmovou situaci

## www.econet24.com

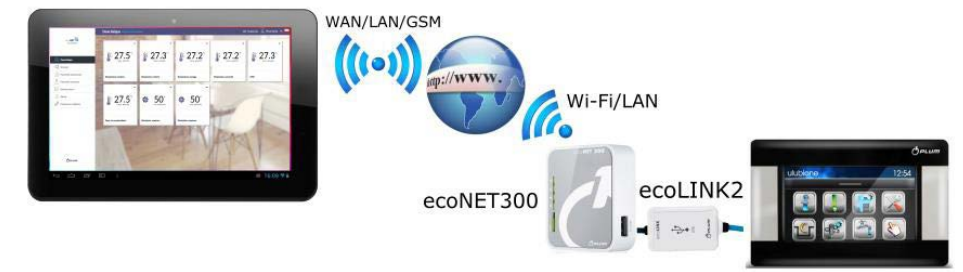

## **5. Bezpečnost**

- Před připojením zařízení je nutné regulátor vypnout odpojením z elektrické sítě.
- Zařízení nemůže být využíváno k jiným účelům.
- Zkontrolujte, zda je program regulátoru vhodný pro spolupráci s internetovým modulem ecoNET300.
- Rozpor s návodem, nebo nesprávné připojení, může být zdrojem nesprávné činnosti regulátoru, nebo přerušením jeho provozu.
- Zapojení zařízení a jeho uvedení do provozu smí provádět pouze osoba obeznámená s tímto návodem.
- V žádném případě nesmí být prováděny jakékoliv konstrukční změny na zařízení.

## **6. Připojení k modulům regulátoru**

 $\widehat{\Phi}$  Správné připojení modulu ecoNET300 do regulátoru vyžaduje použití rozhraní ecoLINK2/3, který je součástí balení.

Modul ecoNET300 by měl být připojen k regulátoru přes rozhraní ecoLINK2/3 do zásuvky **G2** regulátoru HPMulti.

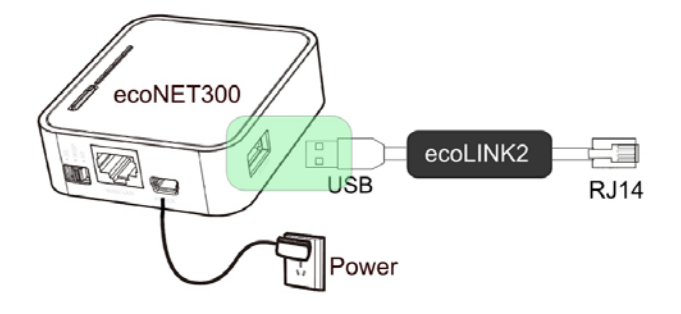

## **7. Připojení do internetové sítě**

 $\Phi$ ecoNET300 vyžaduje stálý přístup k internetové bezdrátové síti WiFi v místě instalace regulátoru.

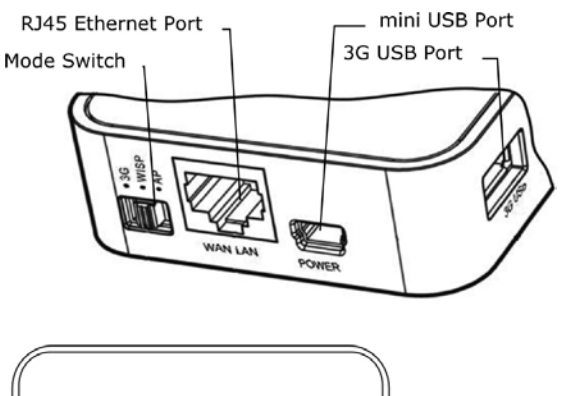

Do konektoru mini USB Port připojíme koncovku napájení, 3G USB Port spojíme s rozhraním ecoLINK2/3. Konektor RJ45 Ethernet Port spojíme kabelem Ethernet např. z routrem ADSL, switchem, modemem. Konektor nemusí být využitý, pokud je dostupná bezdrátová síť WiFi. Přepínač Mode Switch lze nastavit do libovolné polohy.

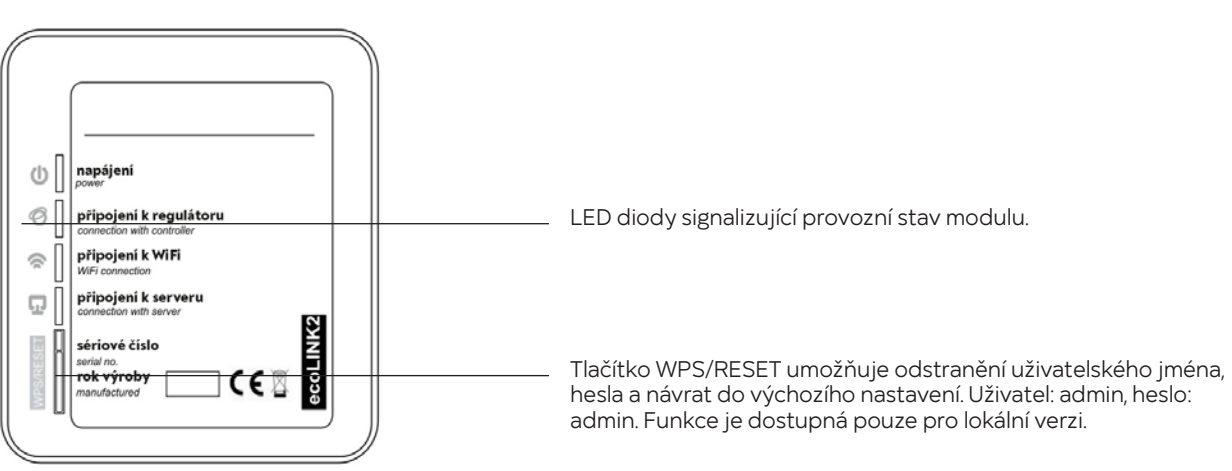

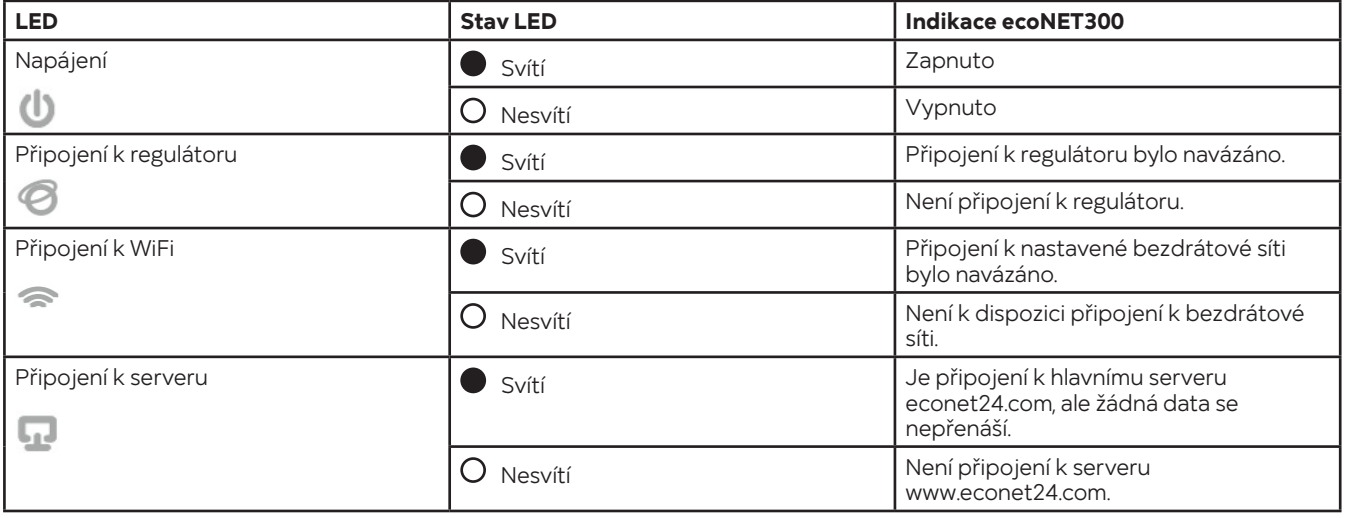

Po připojení napájení potřebuje internetový modul ecoNET300 přibližně 1 minutu pro načtení operačního systému. Teprve po načtení systému začne modul pracovat a pomocí LED kontrolek indikuje stav činnosti. Pokud bylo navázáno spojení řídícího modulu ecoNET300 s regulátorem, rozsvítí se kontrolka **připojení k regulátoru** a následně se v hlavním menu regulátoru zobrazí dodatková funkce pro obsluhu a nastavení modulu.

- $\rm \Phi$ Při připojení ecoNET300 do sitě LAN i do sítě WiFi, je vyžadováno aby Access Point (přístupový bod sítě), např. router, měl aktivní server DHCP, když ruční zadávání IP adresy pro internetový modul ecoNET300 není podporováno. Tyto informace je možné získat z programu routeru, nebo od správce sítě.
- $\rm \Phi$ Při připojení do vybraného Access Point, prostřednictvím bezdrátové sítě, je požadována znalost nastavení sítě WiFi, do které má být modul připojený: název sítě (SSID), typ zabezpečení a přístupové heslo.

V uživatelském menu Nastavení ecoNET do pole SSID zadejte název místní bezdrátové sítě WiFi, který musí být stejný pro všechna zařízení pracující v dané síti (příklad názvu SSID: MojeWiFi).

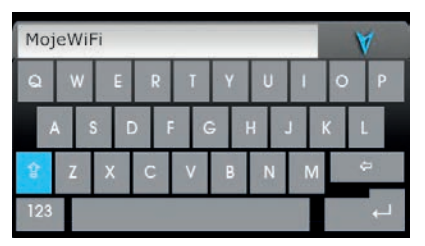

V Nastavení sítě vyberte Typ zabezpečení. Vyberte a potvrďte formu šifrování v dané síti WiFi (nejčastěji se používá šifrování WPA2). Přejděte do záložky Heslo. Zadejte heslo pro přístup k síti WiFi. Zadání správných údajů vede k připojení ecoNET300 k bezdrátové síti WiFi.

V menu Stav ecoNET WIFI můžete přečíst číslo IP, Masky, Brány a stav připojení k serveru econet24 (požadováno: Server: Zapnuto).

## **8. Přihlášení k účtu ecoNET**

Internetový modul spolupracuje s externím serverem, který je dostupný na adrese **www.econet24.com**, což umožňuje přístup k regulátoru přes internet. Pro přihlášení k účtu zadejte v prohlížeči adresu **www.econet24.com**. Pro přihlášení k vašemu účtu ecoNET zadejte své přihlašovací údaje **Přihlášení** a **Heslo**.

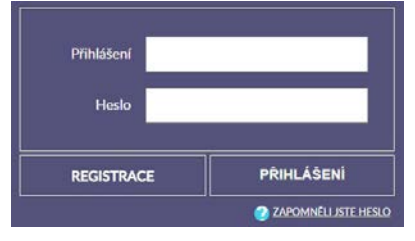

Pro obnovení hesla k existujícímu účtu vyberte **ZAPOMNĚLI JSTE HESLO**. Zadejte svou e-mailovou adresu a stiskněte tlačítko **ODESLAT**. Na zadaný e-mail bude zasláno nové heslo.

### **8.1 První přihlášení k účtu ecoNET**

#### **Pro první přihlášení, vytvořte nový účet (REGISTRACE).**

Chcete-li vytvořit účet, musí být splněny následující podmínky:

- Regulátor musí být připojen k napájení a správně připojen k internetovému modulu ecoNET300.
- Modul ecoNET300 musí být připojen k internetu a také musí být přihlášen k externímu serveru (svítí kontrolka připojení k serveru).
- Z nabídky Stav ecoNET WiFi načtěte a uložte UID číslo (jedinečné identifikační číslo regulátoru). Načtené UID číslo je třeba zadat v záložce REGISTRACE. Pokud systém správně ověří UID číslo, zobrazí se registrační formulář účtu. Do formuláře vyplňte uživatelské údaje regulátoru a zadejte přihlašovací heslo.

Pole formuláře:

- Identifikátor UID regulátoru je zobrazeno UID číslo regulátoru. Správnost UID čísla je ověřována přes server econet24.
- Štítek regulátoru zadejte libovolný název pro váš regulátor.
- Vzdálený přístup do regulátoru přes servis a výrobce umožňuje definovat přístupová práva a editovat parametry regulátoru servisem a výrobcem regulátoru.
- Adresa instalace regulátoru (Stejná jako adresa uživatele) zaškrtněte toto políčko, pokud je adresa instalace regulátoru shodná s adresou vašeho bydliště.
- Upozornění na alarmy (Povolit odesílání oznámení o alarmech na e-mail) v případě vzniku alarmu na regulátoru, bude zaslána informace s popisem alarmu na zadaný e-mail.

#### **Povinná pole pro vyplnění jsou:** E-mail, Heslo, Heslo (znovu).

Vytvoření účtu ecoNET bude možné po seznámení se s podmínkami používání ve formě předpisů.

## **9. Podpora webových stránek**

 $\circled{1}$  Vlastní změna hodnot parametrů regulátoru vyžaduje znalosti jeho činnosti a obsluhy.

### **Popis menu WWW stránky pro správu činnosti regulátoru:**

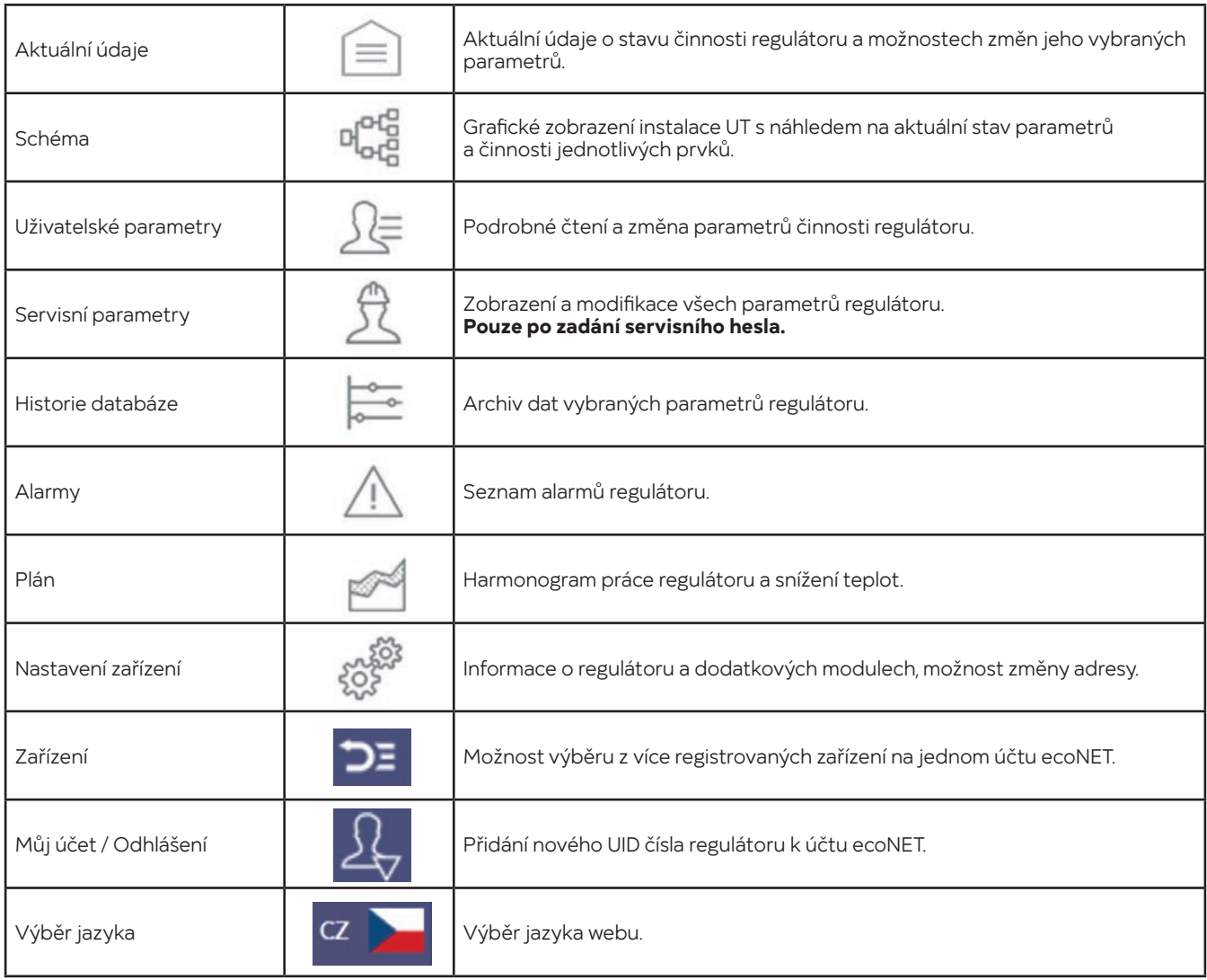

### **9.1 Aktuální údaje**

V záložce **Aktuální údaje** jsou zobrazeny ikony s hodnotami základních parametrů regulátoru. Parametr určený k modifikaci je označen symbolem . Klikněte na tento symbol a zobrazí se okno **Změna hodnoty**, ve kterém zadejte novou hodnotu parametru a potvrďte kliknutím **Uložit**.

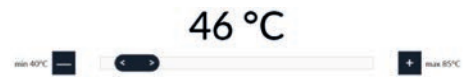

Ukončení úpravy bez uložení nového nastavení je možné kliknutím na **Zrušit** nebo .

### **9.2 Schéma**

V záložce **Schéma** je zobrazeno grafické schéma zapojení regulátoru s topným systémem v budově, se zobrazenými parametry na čidlech v jednotlivých místech instalace. Parametr určený k modifikaci je označen symbolem . Stačí kliknout na tento symbol a zobrazí se okno **Změna hodnoty**, ve kterém zadejte novou hodnotu parametru a potvrďte kliknutím **Uložit**. Ukončení úpravy bez uložení nového nastavení je možné kliknutím na **Zrušit** nebo .

#### **9.3 Uživatelské a servisní parametry**

Základní parametry provozu regulátoru jsou uvedeny v záložce **Uživatelské parametry** a mohou být upravovány uživatelem. Pokročilé parametry jsou uvedeny v záložce **Servisní parametry** a mohou být upravovány pouze po zadání servisního hesla. Kliknutím na název vybrané skupiny parametrů se zobrazí seznam dostupných parametrů. Parametr určený k modifikaci je označen symbolem  $\mathbb Z$ . Pro změnu hodnoty parametru vybereme potřebný název parametru a klikneme. V zobrazeném okně zadáme novou hodnotu a potvrdíme ji tlačítkem **Uložit**. Ukončení úpravy bez uložení nového nastavení je možné kliknutím na **Zrušit** nebo .

#### **9.4 Historie databáze**

Záložka **Historie databáze** umožňuje náhled do archivu hodnot parametrů činnosti celého topného systému v čase vybraného uživatelem a zobrazení v podobě grafů.

Zvolte časový rozsah pro zobrazení dat, kliknutím na okna **Od: Do:** (vyberte datum a čas v kalendáři) nebo časové období: **Poslední den, Poslední týden, Poslední měsíc**. Výběr potvrdíte tlačítkem **Generuj graf**. Poté vyberte zobrazované parametry ze seznamu pod grafem. Na grafu můžete označit časový úsek, a tím získat přesnější informace.

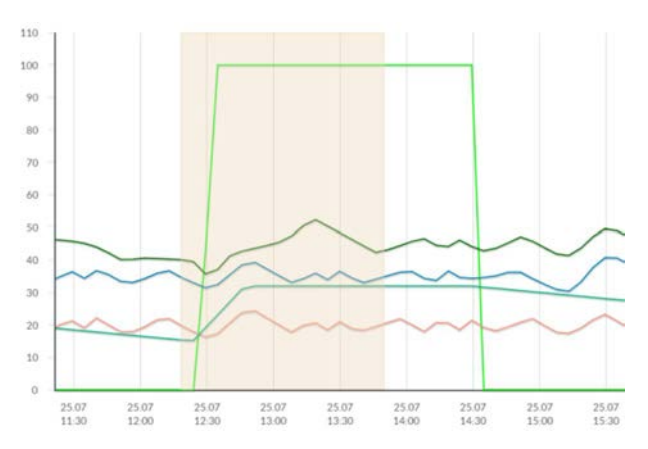

Kliknutí na symbol způsobí, že na grafu jsou zobrazovány "uzly". Je to informace o čase a hodnotě jedinečné informace odeslané regulátorem na server econet24.

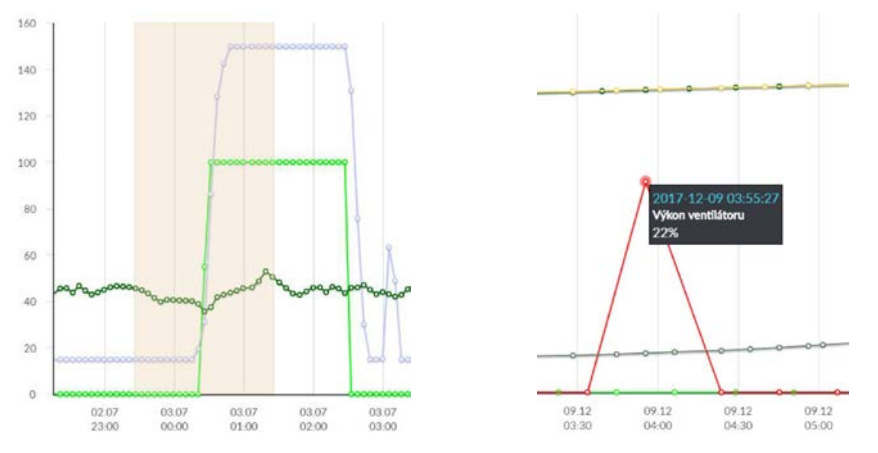

Návrat k počátečnímu grafu se provede kliknutím na ikonu **8**. Data z grafu lze po kliknutí na ikonu **u** uložit jako soubor (\*.csv) nebo (\*.png).

#### **9.5 Alarmy**

V záložce **Alarmy** si můžete přečíst seznam registrovaných alarmů a jiných událostí zaslaných přes regulátor. Zobrazuje se typ alarmu, událost a doba jeho vzniku. Po přihlášení na externí server www.econet24.com, jsou zobrazeny všechny protokoly alarmů od počátku činnosti regulátoru. Pokud jste však přihlášeni pouze do lokální sítě LAN, bude zobrazeno jen posledních 100 nejnovějších protokolů. Alarmové hlášení může být odesláno na e- mail, což dává možnost rychlého zásahu uživatelem, s cílem obnovit správnou funkci regulátoru.

#### **9.6 Plán**

V záložce **Plán** je možnost nastavení časových intervalů (zapnout-vypnout tepelné čerpadlo) podle výběru ze seznamu po kliknutí na  $\overline{\phantom{a}}$ 

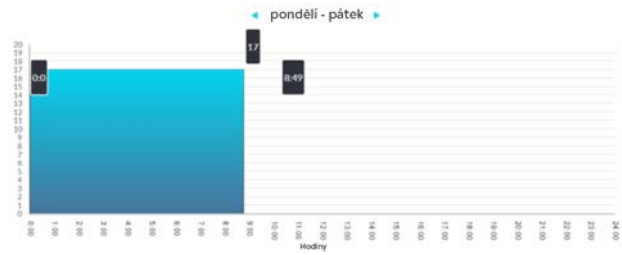

#### **9.7 Nastavení zařízení**

#### Záložka **Nastavení zařízení** umožňuje:

- změnu adresy instalace regulátoru
- čtení základních parametrů sítě WiFi
- čtení programové verze v modulu regulátoru či v dodatkových modulech a panelech
- aktualizaci vnitřního programu ecoNET300

Server econet24 pravidelně kontroluje dostupnost nové verze programu pro modul ecoNET300. Zobrazuje v záložce **Nastavení zařízení** informace o existenci nové verze programu. Stačí kliknout na tlačítko **Aktualizuj**.

Pro změnu sítě WiFi klikněte na tlačítko **Aktualizovat seznam sítí**, následně vyberte název sítě ze seznamu Název sítě, vyberte používaný Typ zabezpečení (např. WPA2 Personal) a zadejte Heslo do vybrané sitě. Jakékoliv změny nastavení je potřeba potvrdit tlačítkem **Použít**.

## **10. Mobilní aplikace**

Mobilní aplikace pro Android umožňuje vzdálený přístup přes chytrý telefon nebo tablet pouze k těm regulátorům, které jsou vybaveny internetovým modulem ecoNET300. Přihlášení do aplikace vyžaduje připojení k internetu a účet registrovaný přes webové rozhraní **www.econet24.com**.

 $(i)$  Aplikace pracuje s webem econet 24, proto je nezbytné registrovat účet ecoNET.

Aplikace umožňuje náhled a konfiguraci nejdůležitějších parametrů regulátoru. V tomto ohledu poskytuje především náhled základních pracovních parametrů, možnost měnit hodnoty vybraných parametrů, prohlížet a upravovat časové harmonogramy či nahlížet do seznamu alarmů.

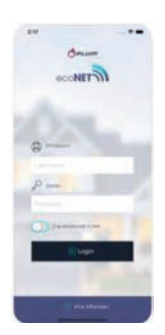

Aplikaci ecoNET pro Android lze stáhnou zdrama Aplikaci ecoNET pro iOS lze stáhnou zdrama<br>Aplikaci ecoNET pro Android lze stáhnou zdrama Apple Store.<br>Apple Store. na Google Play Store.

ecoNET APK ecoNET APP

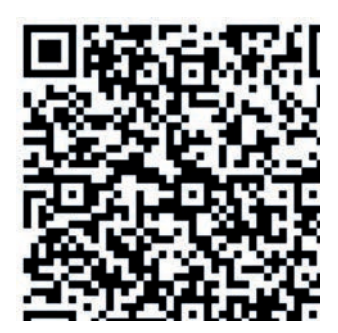

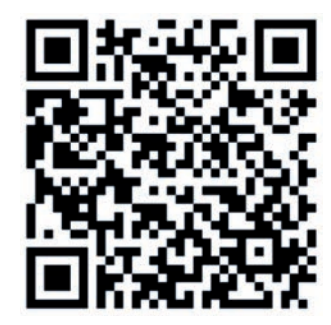

## **11. Obnovení výchozího nastavení názvu uživatele a hesla**

 $\hat{\Phi}$  V případě, že uživatel zapomene přihlašovací heslo do internetového modulu ecoNET300, je možné pomocí tlačítka na modulu ecoNET300 obnovit výchozí nastavení pro název uživatele a heslo.

Obnovení výchozího nastavení názvu uživatele a hesla (uživatel: **admin**, heslo: **admin**) je možné provést použitím tlačítek WPS/ RESET, které jsou umístěny u signalizačních diod modulu ecoNET300.

Modul ecoNET300 musí mít zapojené napájení:

- 1. Během běžného provozu modulu stiskněte tlačítka WPS/RESET.
- 2. Podržte stisknuté tlačítko po dobu min. 10 sekund.
- 3. Uvolněte tlačítko WPS/RESET.
- 4. Několikrát musí zablikat LED dioda u tlačítka.
- 5. Počkejte asi 2 minuty.
- 6. Po této době se modul automaticky spustí a připojí se k internetové síti.
- 7. Nastane obnovení výchozího nastavení názvu uživatele a hesla (uživatel: **admin**, heslo: **admin**).

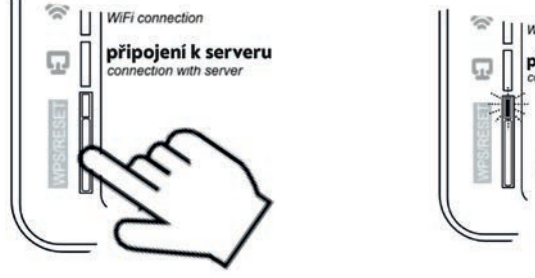

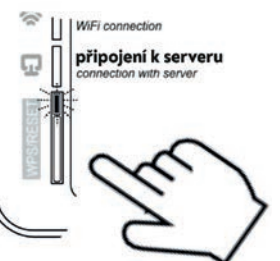

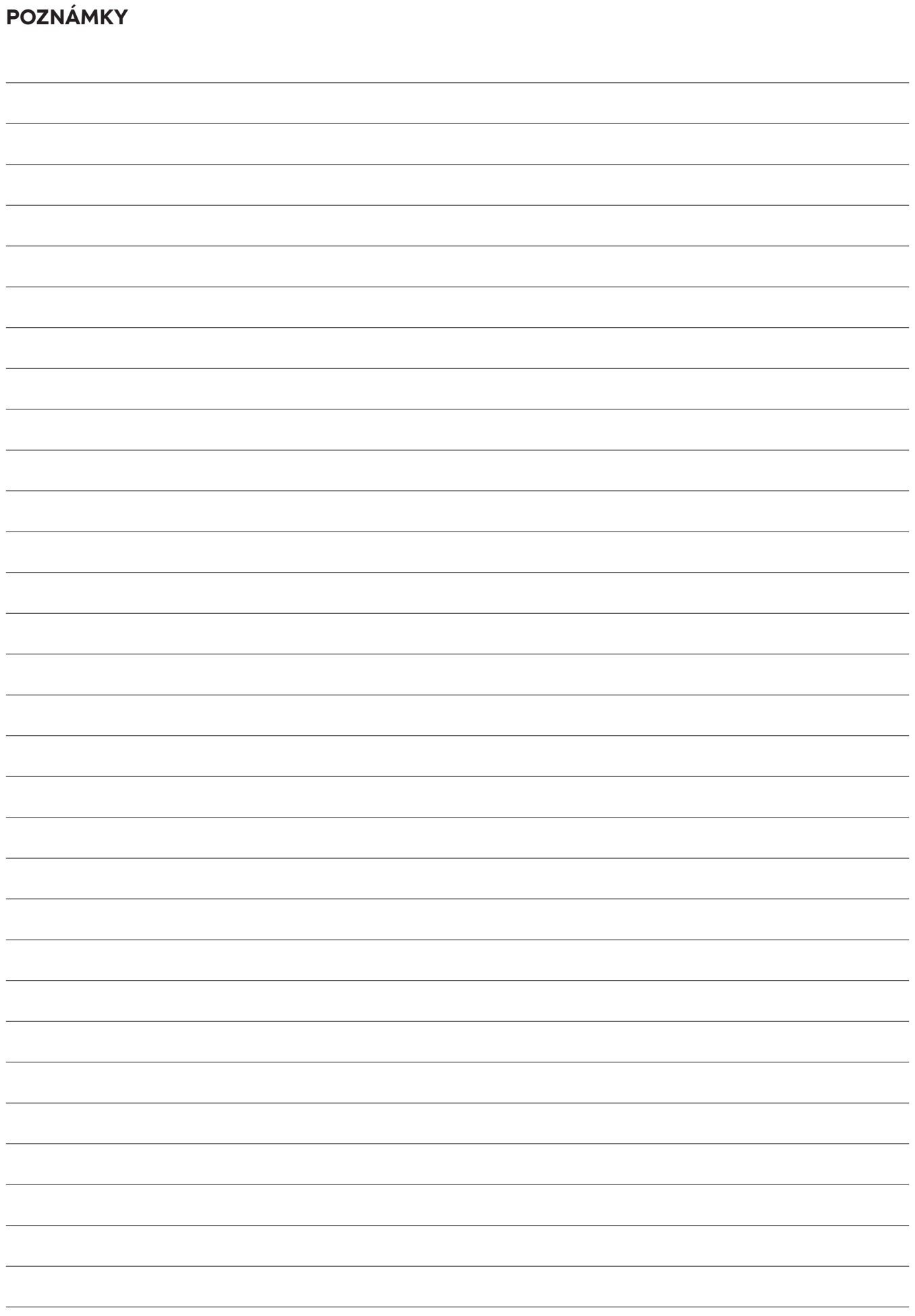

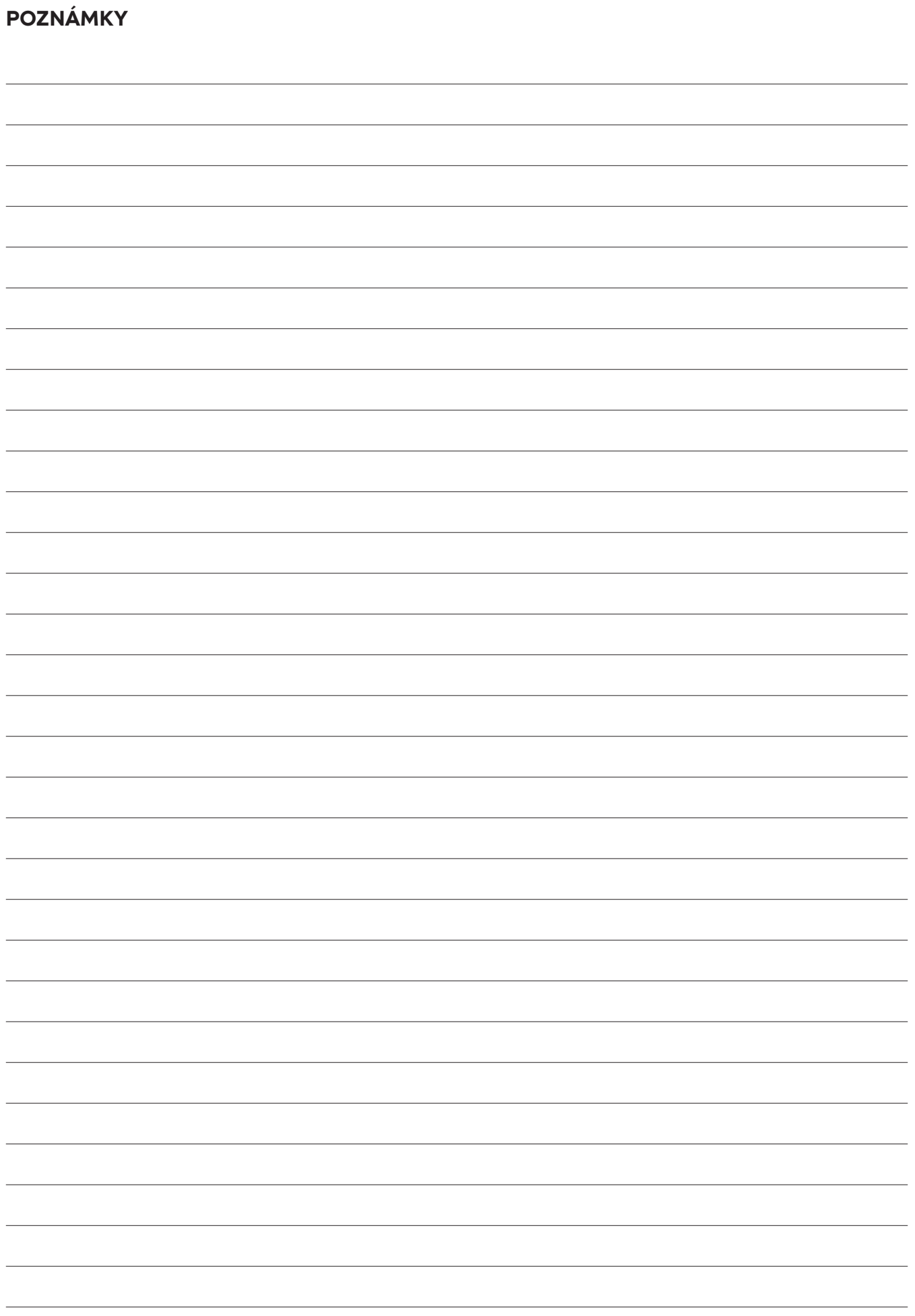

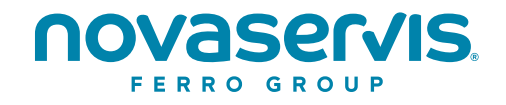

#### **NOVASERVIS spol. s r.o.** Merhautova 208, 613 00 Brno Česká republika

**T:** +420 548 428 011 **M:** +420 602 724 699 **E:** novaservis@novaservis.cz

**www.novaservis.cz**

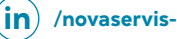

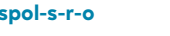

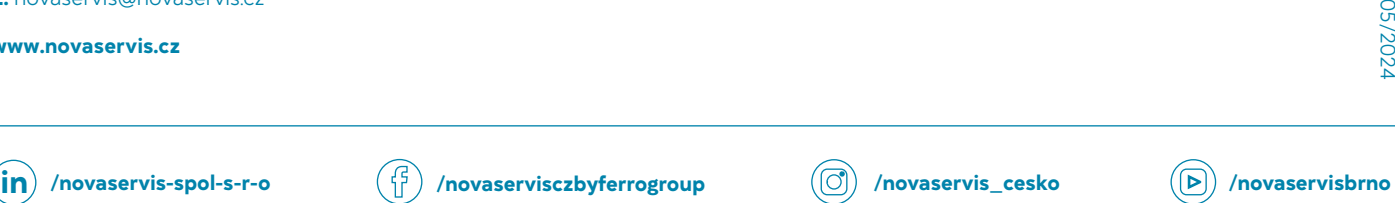

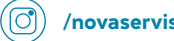

**Technická podpora: T:** +420 602 441 920

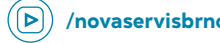